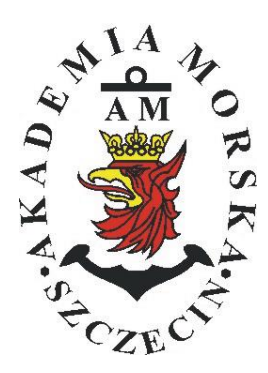

# **MARITIME UNIVERSITY OF SZCZECIN**

Institute of Marine Traffic Engineering

# **Exercises no. 5**

**The programming of the route and conducting the navigation**

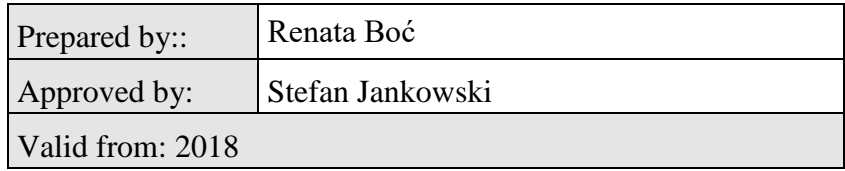

# **TABLE OF CONTENTS**

### **1. EDUCATIONAL EFFECTS**

## **2. PURPOSE AND SCOPE OF EXERCISE**

### **3. CONDITIONS OF THE CALCULATION**

### **4. LITERATURE**

### **5. EXERCISE**

## **6. FORMULAS, ANNEXES**

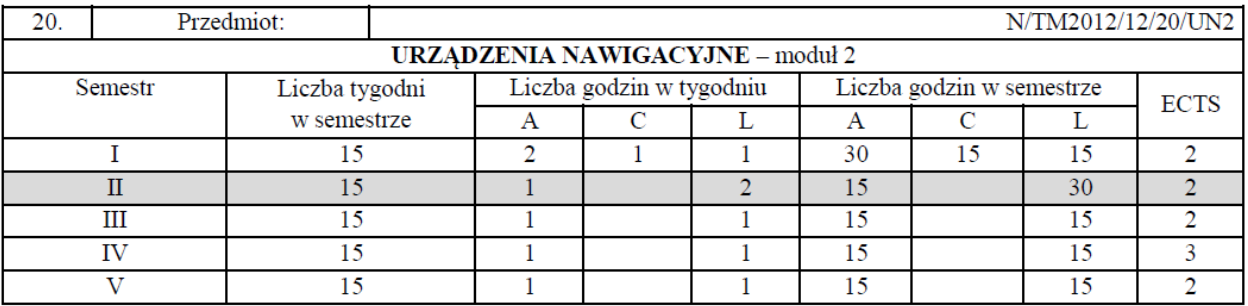

#### III/2. Efekty kształcenia i szczegółowe treści kształcenia

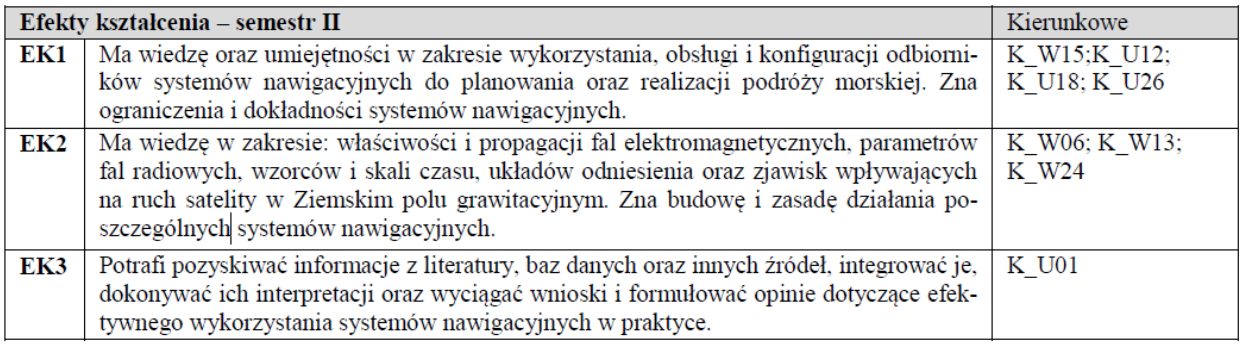

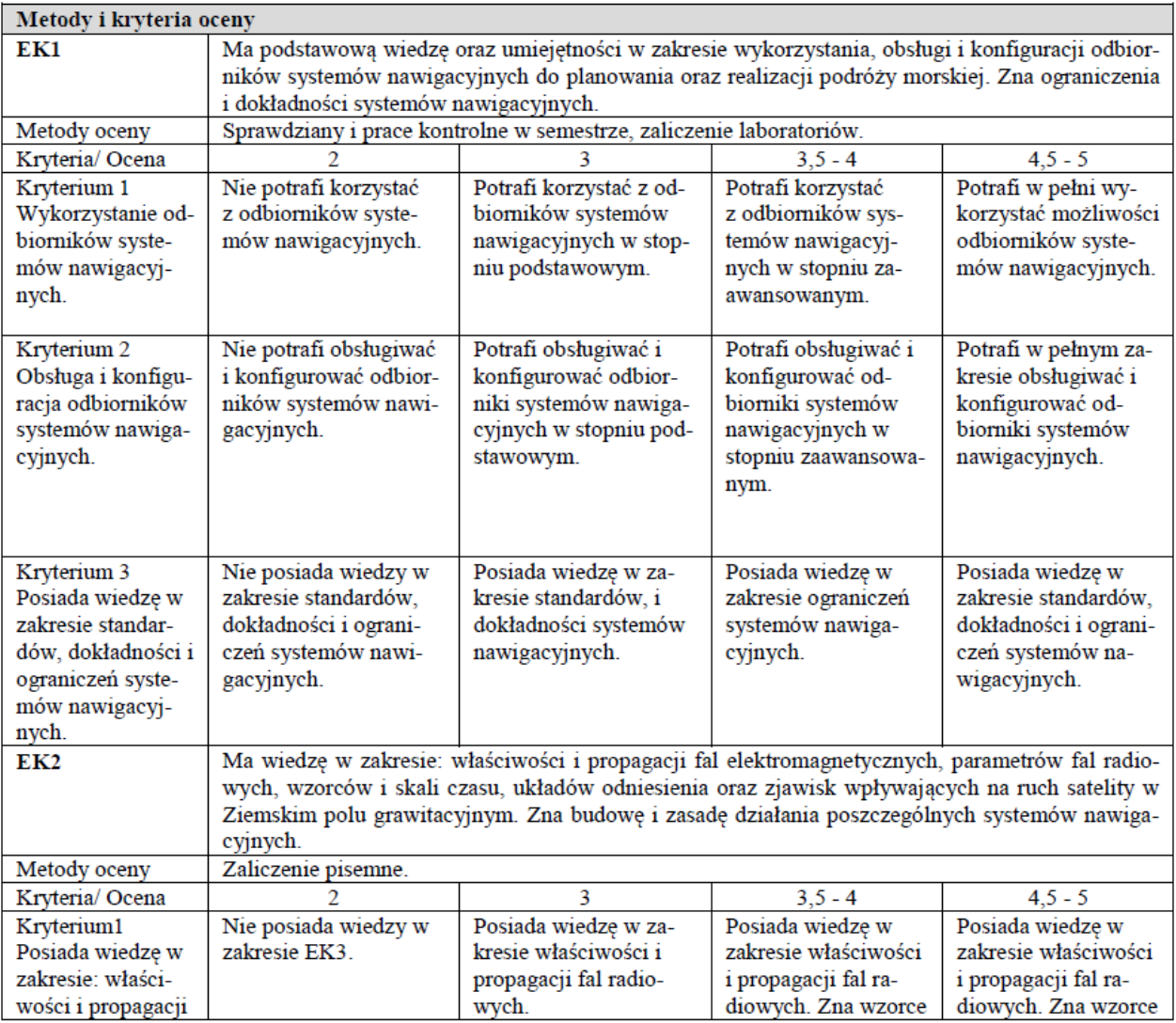

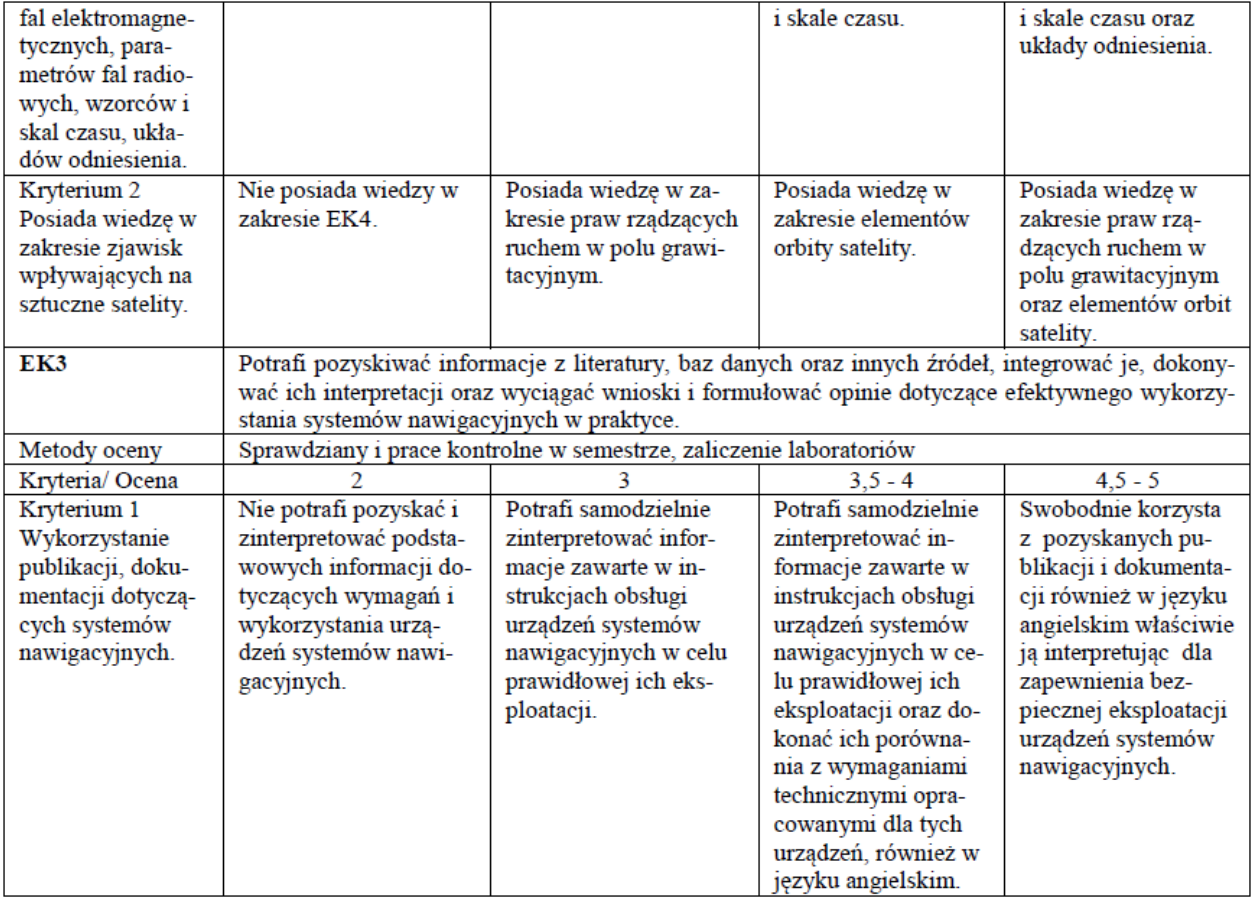

#### Szczegółowe treści kształcenia

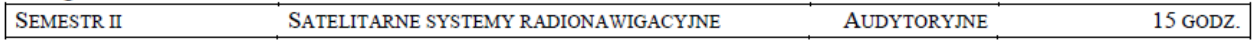

1. Ruch sztucznego satelity w ziemskim polu grawitacyjnym.

- 2. System satelitarny GPS budowa, zasada działania, dokładność.
- 3. System satelitarny GLONASS budowa, zasada działania, dokładność.
- 4. System satelitarny Galileo budowa, zasada działania, dokładność.
- 5. Wersie różnicowe GNSS (DGNSS) metody, zasady działania, dokładności.
- 6. Pilotażowe systemy radionawigacyjne bliskiego zasiegu budowa, zasady działania, dokładności.
- 7. System hiperboliczny Loran-C budowa, zasada działania, zasięg, dokładność, poprawki.
- 8. Europejski system nawigacyjny Eurofix budowa, zasada działania, zasięg, dokładność.
- 9. Radionamierzanie.
- 10. Systemy nawigacji zintegrowanej, wykorzystanie monitorów wielofunkcyjnych.
- 11. System automatycznej identyfikacji (AIS).
- 12. Wydawnictwa radionawigacyjne polskie i angielskie ALRS.
- 13. Eksploatacja odbiorników systemów radionawigacyjnych.

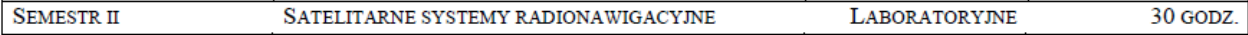

- 1. Wydawnictwa radionawigacyjne polskie i angielskie ALRS.
- 2. Procedura uruchomienia i regulacji podstawowej odbiorników systemów radionawigacyjnych.
- 3. Prezentacja informacji w odbiornikach systemów radionawigacyjnych.
- 4. Kontrola poprawności pracy odbiorników systemów radionawigacyjnych.
- 5. Metody poprawienia dokładności parametrów wektora stanu statku wyznaczanych przez odbiorniki systemów radionawigacyjnych.
- 6. Programowanie parametrów trasy i prowadzenie nawigacji. w odbiornikach systemów radionawigacyjnych.
- 7. Programowanie parametrów pracy i prowadzenie nawigacji przy pomocy zintegrowanego zestawu nadawczo-odbiorczego DGNSS/AIS.
- 8. Ocena dokładności wskazań odbiorników systemu hiperbolicznego Loran-C.
- 9. Ocena dokładności wskazań odbiorników systemów satelitarnych GNSS.

10. Ocena dokładności wskazań pozycji i kursu rzeczywistego kompasu GPS.

11. Radionamierzanie w paśmie UKF.

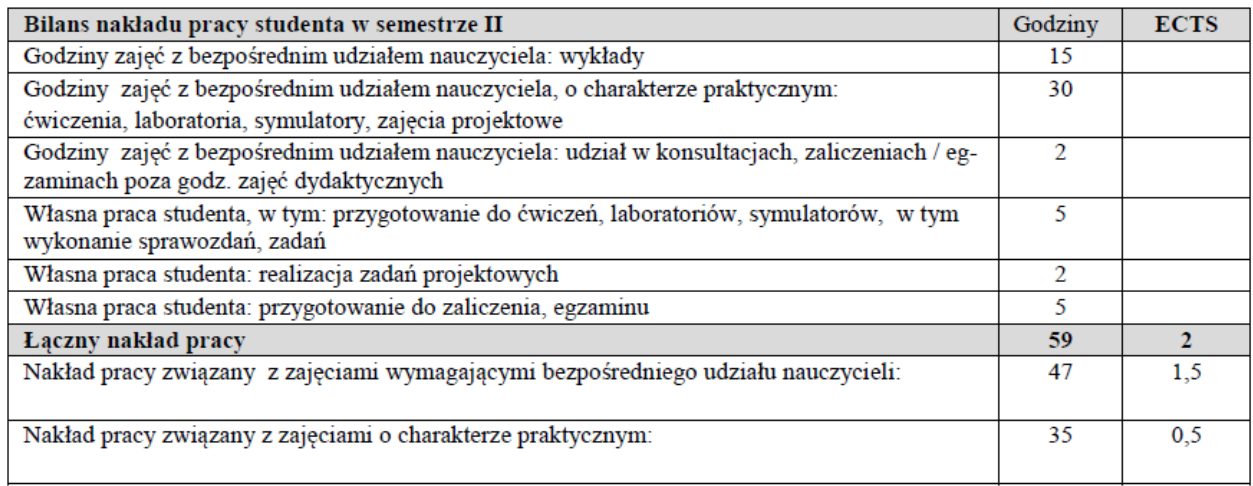

#### Zaliczenie przedmiotu

Wszystkie rodzaje zajęć z danego przedmiotu, odbywane w jednym semestrze, podlegają łącznemu zaliczeniu. Ocena z przedmiotu wynika z oceny poszczególnych zajęć, i oceny ewentualnego egzaminu i jest obliczana zgodnie z podanymi<br>zasadami (średnia ważona): A/(E) 40%, C 30% L 30%; A/(E) 40%, L 60%; A/(E) 40%, C 20%, L 20%, P 20%. Ocena niedostateczna z zaliczenia którejkolwiek formy przedmiotu w semestrze powoduje niezaliczenie przedmiotu. Zaliczenie przedmiotu w semestrze powoduje przyznanie studentowi liczby punktów ECTS przypisanej temu przedmiotowi.

## **Purpose:**

The aim of the exercise is to familiarize students how to create their own routes and conduct a navigation on various navigation systems receivers.

## **Theoretical issues:**

knowledge of following abbreviations, their full name and explanations

wpt, man over board (MOB), route, cross track error (xte), rhumb line (rl), great circle (gc), leg, velocity to destination (vtd), velocity made good (vmg), estimated time of approach (eta), estimate time enroute (ete), time to go (ttg), approach speed required (asr).

## **The introductory part:**

The introductory part of the first exercise is supplemented with a measurement card:

• Header in the form of a table **(Name, surname, year, group, topic and exercise number, date of the exercise)**

• The purpose of the exercise

## **Report:**

The basic part of the report is a completed measurement card with card with the teacher's signature.

The report should consist of the preparation of the results of the completed exercise, individual applications of each student and answers to questions provided by the teacher.

Note: All abbreviations should be developed in English.

# **REPORT SHOULD BE COMPLETED AND DELIVERED AT THE NEXT CLASSES!!!**

# **!!! TIME OF PERFORMING TASKS ON INDIVIDUAL STATIONS SHOULD NOT EXCEED 10 MINUTES !!!**

## **BIOGRAPHY:**

- 1. Ackroyd N., Lorimer R., *Global navigation - a GPS user's guide*, Lloyd's of London Press LTD, London 1990.
- 2. Kjerstad N., Electronic and Acoustic Navigationsystems for Maritime Studies, 2016

# **Stand No. 1 SAAB R5 SUPREME Navigation System**

- 1. Turn on the receiver with the **PWR** button
- 2. Creating waypoints:
	- 2.1. Select **Main> Voyage> Route List> Create> Waypoint List.**
	- 2.2. Select **Create> New WPT.**
	- 2.3. Enter the following waypoints into the receiver:

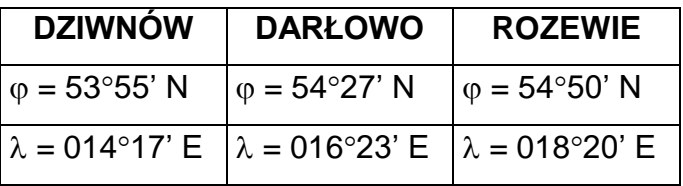

- 2.1. Press **Back**
- 3. Creating a route:

3.1. Select **Route List> Create> New RTE**. Name the route according to the teacher's instructions.

3.2. Press **Insert> WPT**. Select the previously created waypoints using **Select Waypoint. Press Insert**. Save the route with the **Save** button

4. Activation of the created route:

4.1. Select the created route> Sail Route> Sail Forward. **Take a note and describe** all information about the created route.

4.2. Return to **Main Menu> Navigate> Navigation Info**. **Take a note and describe** the available information.

- 4.3. Press **Back**
- 5. Deactivating the route
	- 5.1. Select **Active Route> End Route**
	- 5.2. Return to **Main Menu**
- 6. Deleting a route and waypoints from memory
	- 6.1. Select **Route list> Route> Delete All**
	- 6.2. Press **Back**
	- 6.3. Select **Waypoint List> WPT> Delete All**
	- 6.4. Return to **Main Menu**
- 7. MOB. To activate, press the **MOB** button on the panel for **about 5 seconds. Describe** the available information. Deactivate the MOB with the **Clear MOB** button for **about 7 seconds.**
- 8. Turn off the receiver. Hold ok**. PWS PWR> Power Off.**

# **Stand No. 2. MLR FX 412 Pro DGPS**

- 1. If the receiver is turned off, turn it on.
- **2.** Press the **MENU** button and then use the cursor button to select **2- WAYPOINT MENU, 3-ENTER / NEW and 0.LAT/LONG.**
- **3.** Using the cursor buttons and the alphanumeric button enter the name, symbol and geographical coordinates of the first waypoint from the table below. Confirm by pressing **ENTER.**

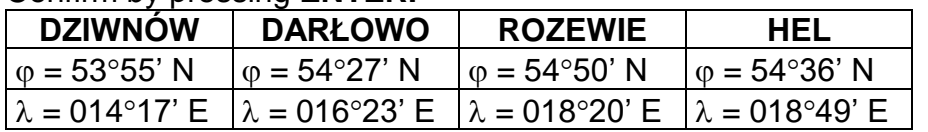

- **4. Repeat steps 2 and 3 for the next road points in the table.**
- 5. In **MAIN MENU**, select **3-ROUTE MENU**, then **3-ENTER / NEW** and use the alphanumeric keypad to enter the route number **01**, confirm with **ENTER.** In the case of a message about an already existing route with the number **01**, it should be replaced, the answer YES? , confirm with the **ENTER** button and delete the entered waypoints using the **3** button.
- 6. Press button **1** to select the **INSERT BEFORE** function, select the relevant waypoint with the cursor and confirm with **ENTER.** The order of entering road points to the route should be consistent with the planned route. After the last waypoint, write the length of the entire route indicated in the upper right corner of the screen, select **OK** with the cursor (bottom right corner of the screen) and confirm with **ENTER.**
- 7. In **ROUTE MENU**, select **7-ROUTE DETAILS**, confirm with **ENTER**, use the cursor to select your own route and press **ENTER**. In the form of a table, **Take a note** the following information: names and geographical coordinates of road points, the bearing and distances between individual points on the route.
- 8. In the **ROUTE MENU** select **0-ACTIVE ROUTE**, mark your own route, press the **ENTER** button. Select the **FORWARD** sailing direction and press the **ENTER** button. Use the horizontal cursor arrows to select the first waypoint in the route and press the **ENTER** button. **Take a note and describe** the information displayed on the screen (manual for the device p. 52, 53)
- 9. Press the **NAV** button, **Take a note and describe** the information displayed on the screen (manual for the device p. 52, 53). Return to the previous screen by pressing the **GoTo b**utton.
- 10.Start the Man Over Boat function by holding down the **red Mark / Mob button** for at least 2 seconds. **Take a note** the information displayed on the screen. Press the **ENTER** button to end the MOB function.
- **11.**Delete the planned route. In **MAIN MENU**, choose **3-ROUTE MENU**, then **5- DELETE** and **0-DELETE A ROUTE**. Select your own route with the cursor and confirm with the **ENTER** button. Confirm the deletion by selecting **the YES cursor**? and pressing **ENTER.**
- **12.**Deleting road points. In **MAIN MENU**, select **2-WAPOINT MENU**, then **7- DELETE** and **1-DELETE ALL OF THE WAYPOINTS**. Confirm by selecting the **YES cursor?** and pressing **ENTER**

# **Stand No.3 JRC GPS NAVIGATOR**

- **1.** If the receiver is turned off, turn it on.
- **2.** Setting of alarms

2.1. Press the **MENU> ENT** button to select **4.ALARM> ENT**. **Take a note** of the available alarms.

**3.** Route planning

3.1. Entering road points. Press the **MENU** button on the control panel, select the up / down arrows **3.WPT / ROUTE> ENT**

3.1.1. Select 1**.ENTRY WPT / WPT LIST** enter the following waypoints

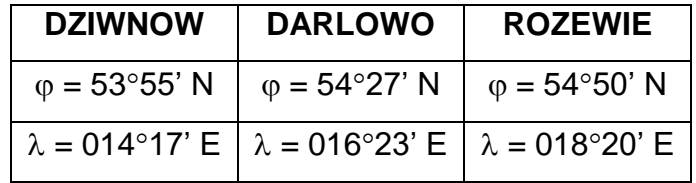

- 3.1. Creating a route. Press **MENU** select **3.WPT / ROUTE> ENT**. Select the up / down arrows **2.MAKE ROUTE / ROUTE LIST> ENT**. Select the first free route and confirm **ENT.** Select the indicated waypoints from the list and confirm subsequent waypoints with the **"0"** button on the control panel.
- 3.2. Press **CLR** on the control panel. **Take a note and describe** information about the created route.
- 3.3. Press **MENU** on the control panel and select **3.WPT / ROUTE> ENT**. Select arrows up / down **3.ROUTE START / END> ENT.** Select a route from the list and confirm **ENT**. Select **3.NAVIGATION: START> ENT**. Confirm the start of the route.
- 4. MOB.

4.1. Activate the "man over board" function by pressing the **MOB** button for 5 seconds on the control panel. **Take a note and describe** the displayed information.

4.2. Switch off the MOB alarm by pressing the **MOB** button for a minimum of 3 seconds on the control panel.

5. Deleting a route and waypoints

5.1. Deleting routes and waypoints. Press the **MENU** button on the control panel, select the up / down arrows **3.WPT / ROUTE> ENT**. Select the up / down arrows **5.DELETE WPT / ROUTE> ENT**, then **2.ROUTE DEL> ENT**, use the arrows to select **ALL> ENT** and **1.WPR DEL> ENT**, use the arrows to select **ALL> ENT.**

6. Turn off the receiver.

# **Stand No. 4 GPSMAP 2010C**

- 1. If the receiver is turned off, turn it on
- 2. Route planning

2.1. Press the **MENU** button, then select the **ROUTES** tab and press the **New Route** button (bottom left corner). Use the **IN, OUT** buttons to select the scale scales of **500ft.**

2.2. Using the cursor and the **ENTER** button, construct a route from the island of Bielawa to buoy number "76".

2.3. After entering the last waypoint, press the **QUIT** button to cancel the new points entry function. Then press the **Edit as Text** button (lower left corner).

3. Calculation of route parameters

3.1. Press the **Plan** button and set the speed to **15 kt**, fuel consumption **800 kg / hr.** Set the current date and time as the starting point. Press the **QUIT** button. 3.2. Complete the table below. In order to obtain the relevant data, the third column should be set using the cursor on **Leg Dist, Leg Time, Time To, and ETA**

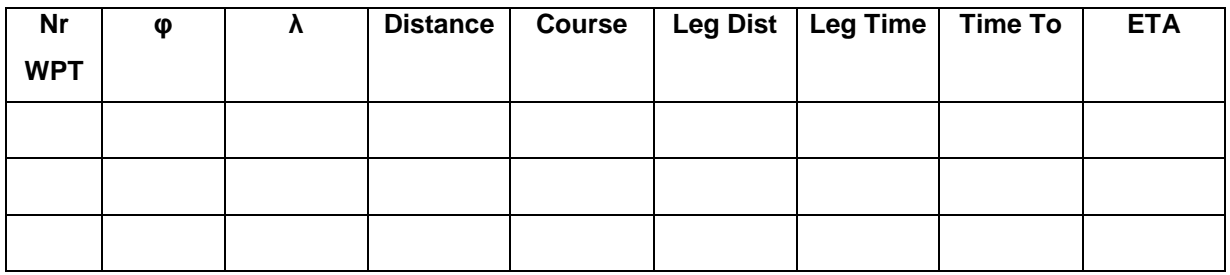

3.3 Exit by pressing the **QUIT** button. Select the **Points** tab

3.4 By opening each of the waypoints included in the own route with the **ENTER**  button, **Take a note** their geographical coordinates in the above table

4.Press the **NAV** button and use the cursor button to select the **Follow** Route, confirm with the **ENTER** button

4.1. Select your own route using the cursor and confirm with the **ENTER** button.

4.2. Press the **PAGE** button to view navigation information on the planned route and how to graphically present information. **Take a note** the header of displayed pages.

5. Press the **MOB** button, select **Yes** and confirm with **ENTER**. Pressing the **PAGE**  button to view the information displayed on individual screens (the way of presenting the MOB situation), **Take a note** the header of the displayed pages.

6. Press the **NAV** button and select the **Stop Navigation** option, confirm with the **ENTER** button.

7. Deleting the entered points

7.1. Press the **MENU** button and select the **ROUTES** tab, select your own route and select the **Delete Route** option, confirm with the **ENTER** button.

7.2. Go to the **Points** tab and select **Delete All**, confirm by pressing the **ENTER**  button.

8. Turn off the receiver.

# **Stand No. 5. MAGELLAN FX324 MAP COLOR**

## 1. Route planning

1.1. With **ALRS vol. 2**, select the geographical coordinates **of four** any beacons. 1.2. Select the **WPT t**ab from the **MENU** and then select field **1** to check whether the waypoints have been entered in the list of waypoints. If so, select field **4** in the **WPT** tab to delete them.

1.3. By selecting field **2** enter the coordinates of selected waypoints. The names of the points should be consistent with the name of the beacon. Save the entered waypoints by selecting the **Save** icon (in the upper right corner of the screen). 1.4. Press the **RTE / TRK** tab. When selecting field **2,** create a route with number **01**, consisting of road points in the list, **Take a note** the created route. (inst.

p.57).

1.5. **Take a note** the bearings and distances between the waypoints calculated by the receiver.

1.6. Select field **1** (Route list) **RTE / TRK** tab. Edit the created route, confirm with the **ENTER** button. Using the instructions p.56, describe the meaning of the icons on the right side of the screen.

1.7. Activate the route.

1.8. Describe information that appears on the screen as a result of activating the route and explain what practical meanings they have for the navigator.

1.9. Press the **STOP** icon to deactivate the route.

2. Modification of the route.

2.1. Once again, edit the created route **01**. Using the icon on the right, enter the level of route modification. Between the waypoints 1 and 2, insert an additional waypoint with coordinates  $\varphi = 10^{\circ}20.5$  N  $\lambda = 000^{\circ}00.0$  E. Save changes.

2.2. Using the terms table p.89 of the company instructions, describe the meaning of the **XTE** parameter.

3. Turn off the receiver.

# **Stand No. 6 FURUNO GP-80 system with FURUNO GR-80 system DGPS**

### 1. Press the **WPT / RTE** button and select **4.WAYPOINT LIST**

a. Enter waypoints according to the instructions at the bottom of the screen (move the cursor right to the position of the position, enter the coordinates of the waypoint using the keyboard, select the icon down the cursor, enter **ENT**, enter the name confirm **ENTER**). Confirm the introduction of the button with the **ENT** button

b. Exit the menu with the **MENU / ESC** button

### 2. Press **WPT / RTE**

### a. Select **5.ROUTE PLANNING**

b. Select the route number (first free) and confirm your choice with the **ENT** button

c. According to the information at the bottom of the screen, enter waypoints to the route, exit **MENU / ESC**

d. From the **ROUTE LIST** window, **Take a note and describe** the information about the planned route. Exit with the **MENU / ESC** button

### 3. From the **Main menu**, select **5.MANUAL CALCULATION**

a. Calculate the bearing and distance as well as travel time for a speed of 10 kn for any two points from the route. Exit the menu by pressing **MENU / ESC**.

4. Press **GOTO** and select **4.ROUTE LIST**, enter your own route number and confirm **ENTER**

a. Press the **DISPLAY / SEL** button and select each screen in turn (PLOTTER 1,

PLOTTER 2, HIGHWAY, NAVIGATION DATA) and take a note and describe them

### 5. Man Over Board function

- a. According to the instructions in the page 3-4, activate the **MOB** alarm
- b. Record the changes on the **NAVIGATION** and **DATA** screens
- c. Press **GOTO,** select **5.CANCEL**, confirm **ENTER**
- 6. Delete route and waypoints

a. Press **MENU / ESC,** select **3.ERASE TRACK / MARK**, highlight **ERASE MARK**, confirm **ENTER**

- b. Press the **WPT / RTE** button and select the Waypoint List option
- c. Mark any waypoint and press **CLEAR**, confirm **ENTER**
- d. Delete all waypoints
- 7. Turn off the receiver.

# **Stand No. 7 SIMRAD MX 610**

- 1. Turn on the receiver
- 2. Route planning

2.1. Press **MENU**, then the **Wpt / Rte / Trk** tab and confirm **ENT.** In the **Waypoints** tab, create new waypoints using "**New Waypoint** ..." (located at the end of the Name column).

2.2. Enter new waypoints from the table below

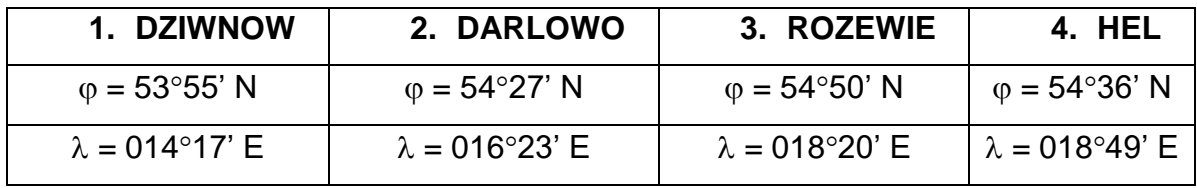

3. Creating a route

3.1. Go to the **Routes** tab, using the **PAGE** button. In the **Routes** tab, create a new route using "**New Routes ...**" (located at the end of the Name column).

3.2. Enter the number of your laboratory group as the route name and confirm with Enter using the virtual keyboard. Use the dial to highlight the main table and confirm **ENT**. From the waypoints table, select all waypoints you have entered.

- 3.3. After entering all the points, press the **CLR** button.
- 3.4. Return to the main screen
- 4. Starting the route
	- 4.1. Press **MENU**. Go to the **Goto** tab and approve **ENT.**
	- 4.2. Choose your route that you have previously created. Confirm **ENT.**

4.3. Press the **NAV** button. **Take a note and describe** all displayed information on the screen (instruction on page 40).

- 5. Starting the Man Over Board function.
	- 5.1.To start the MOB, hold down the **MOB** button for 3 seconds. **Take a note** the information displayed on the screen. Press the **AIS** button.

5.2. To end the **MOB** functions, press **MENU**, select the tab **"Cancel navigation**" and confirm **ENT.**

6. Deleting waypoints and the planned route.

6.1. Press **MENU,** then the **Wpt / Rte / Trk** tab and confirm **ENT**. Using **PAGE,** go to the **Routes** tab. Touch Menu and select "**Delate all"**

6.2. Go to the Waypoints tab using the **PAGE** button. Click the **Menu** button and select "**Delete all".**

7. Turn the device off.